#### **การบันทึกข้อมูลการก่อหนี้ผูกพันที่ดำเนินการภายในปีงบประมาณ พ.ศ.2566**

1. ช่องทางการเข้าถึง

1.1 เข้าสู่ระบบผ่านทางเว็บไซต์กองพัสดุและทรัพย์สิน อบจ.ลำปาง **http://61.7.235.29/phatsadu/ DivisionSuppliesAndProperty**

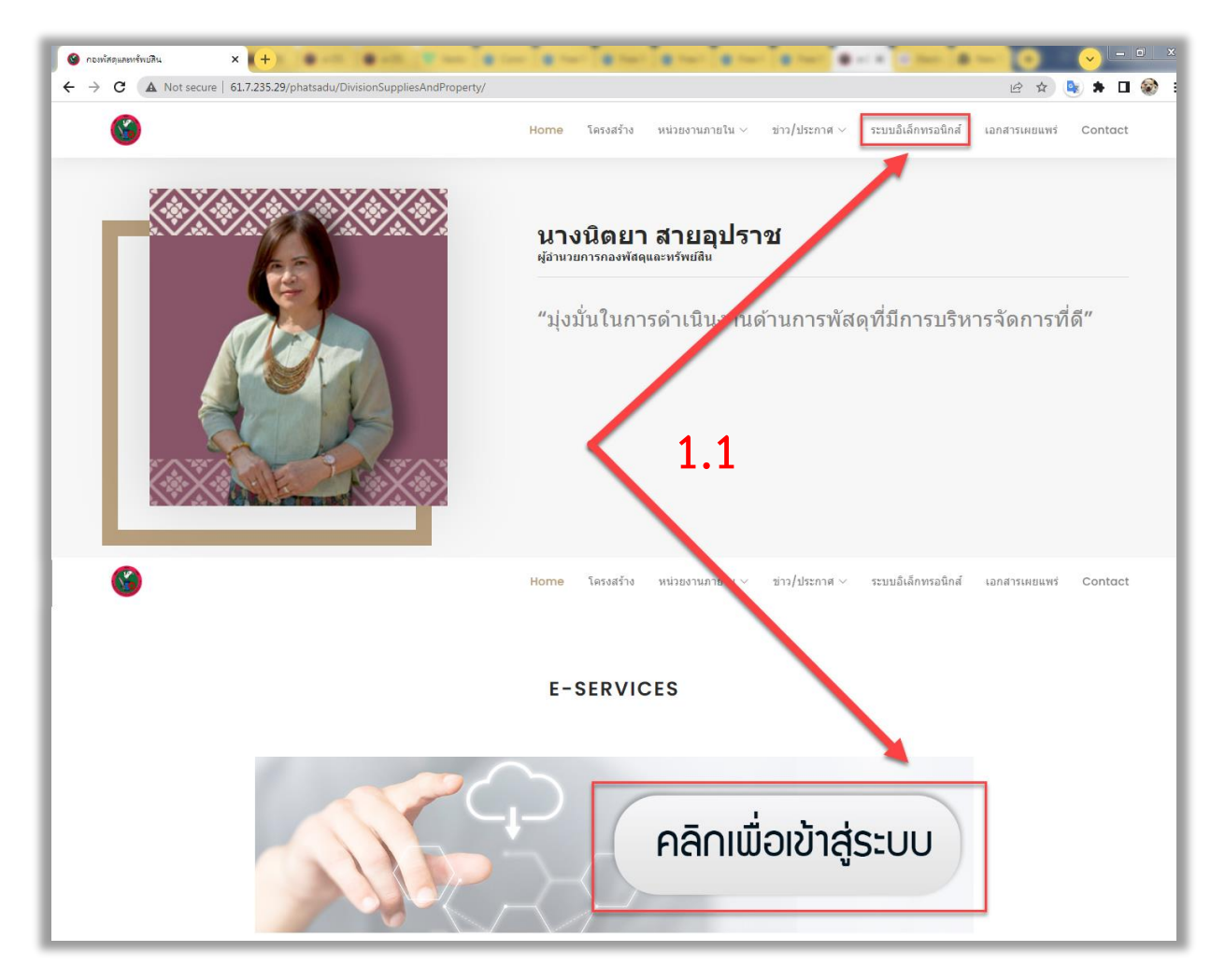

1.2 เข้าสู่ระบบผ่านทางระบบอิเล็กทรอนิกส์ของกองพัสดุและทรัพย์สิน อบจ.ลำปาง **http://61.7. 235.29/phatsadu/DocumentSystem2566**

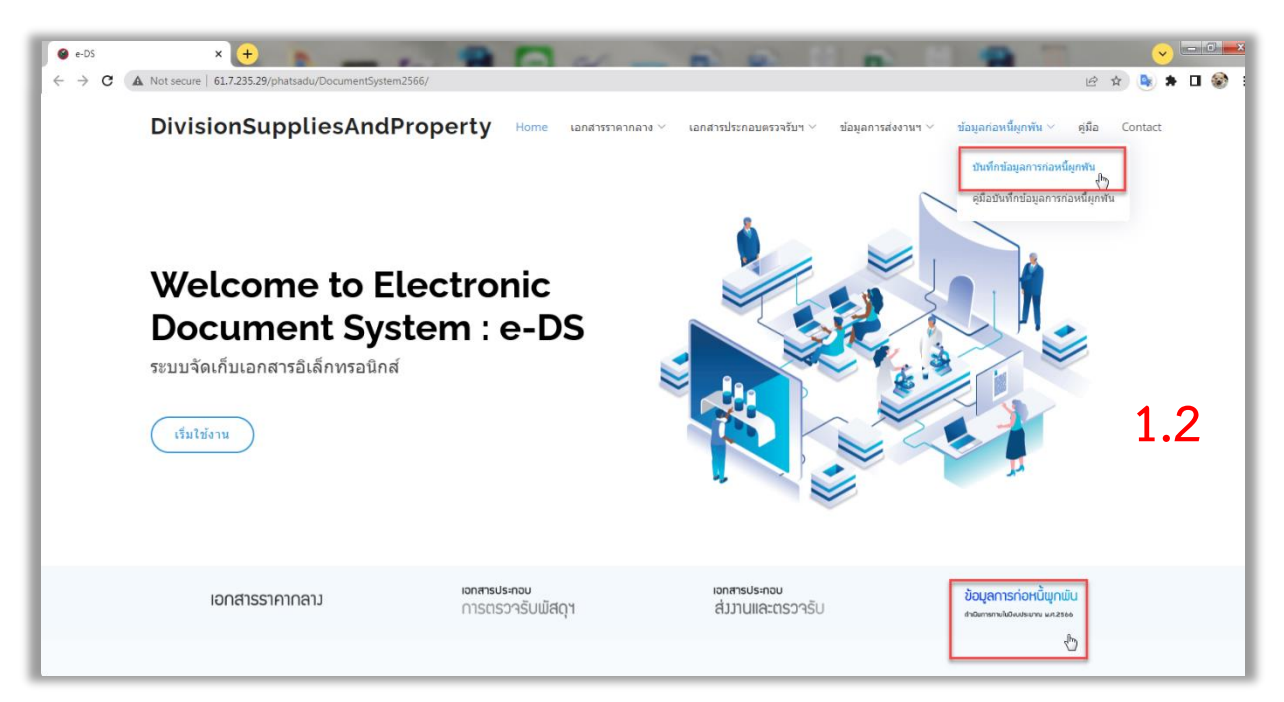

### 2. เลือกบันทึกข้อมูล

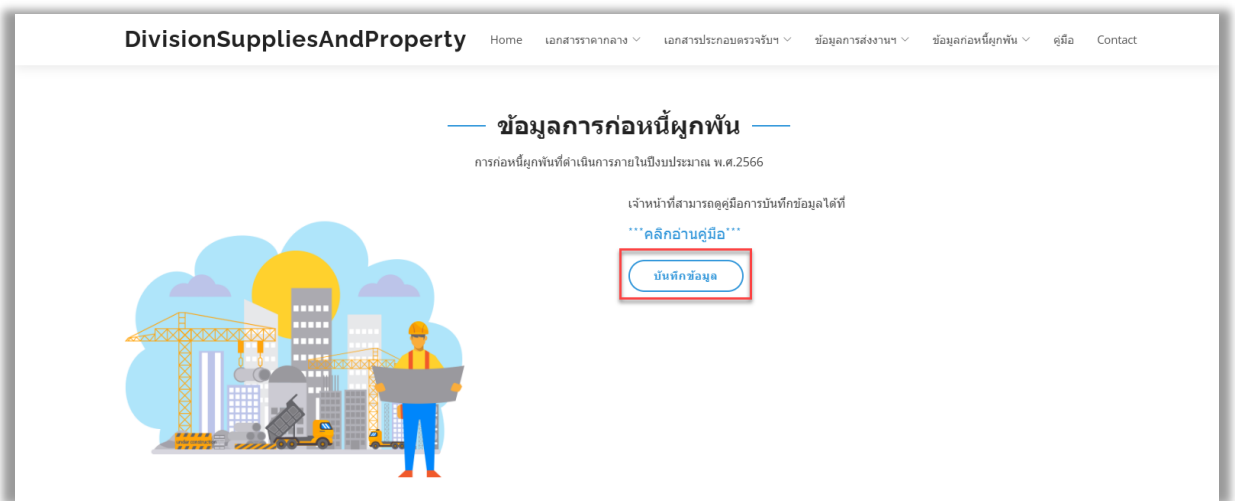

## 3. เมื่อเข้าสู่หน้าจอรายการโครงการ ดำเนินการเลือกปีงบประมาณที่ต้องการบันทึก

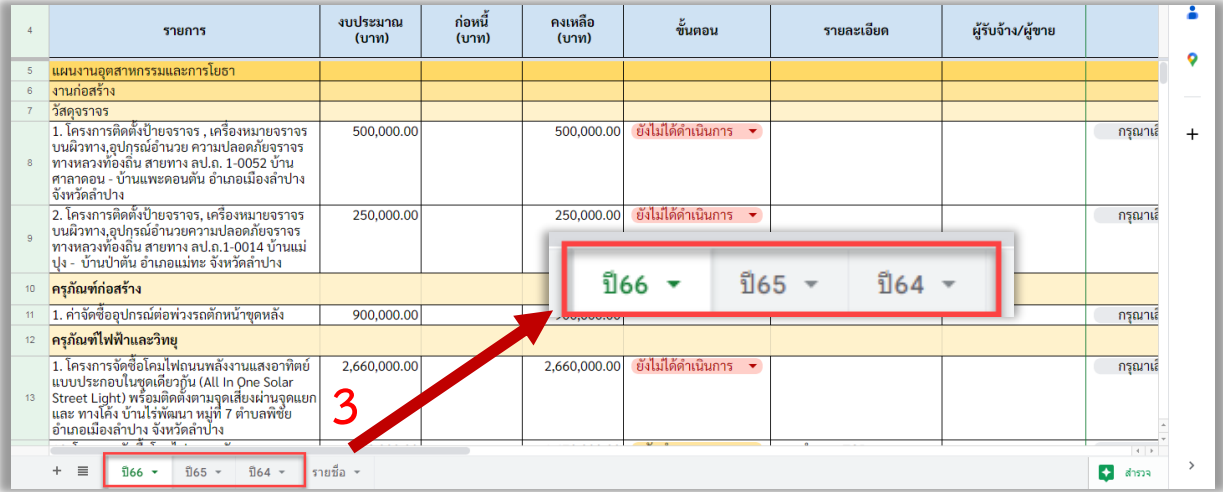

# 4. การเลือกบันทึกข้อมูลตามชื่อเจ้าหน้าที่

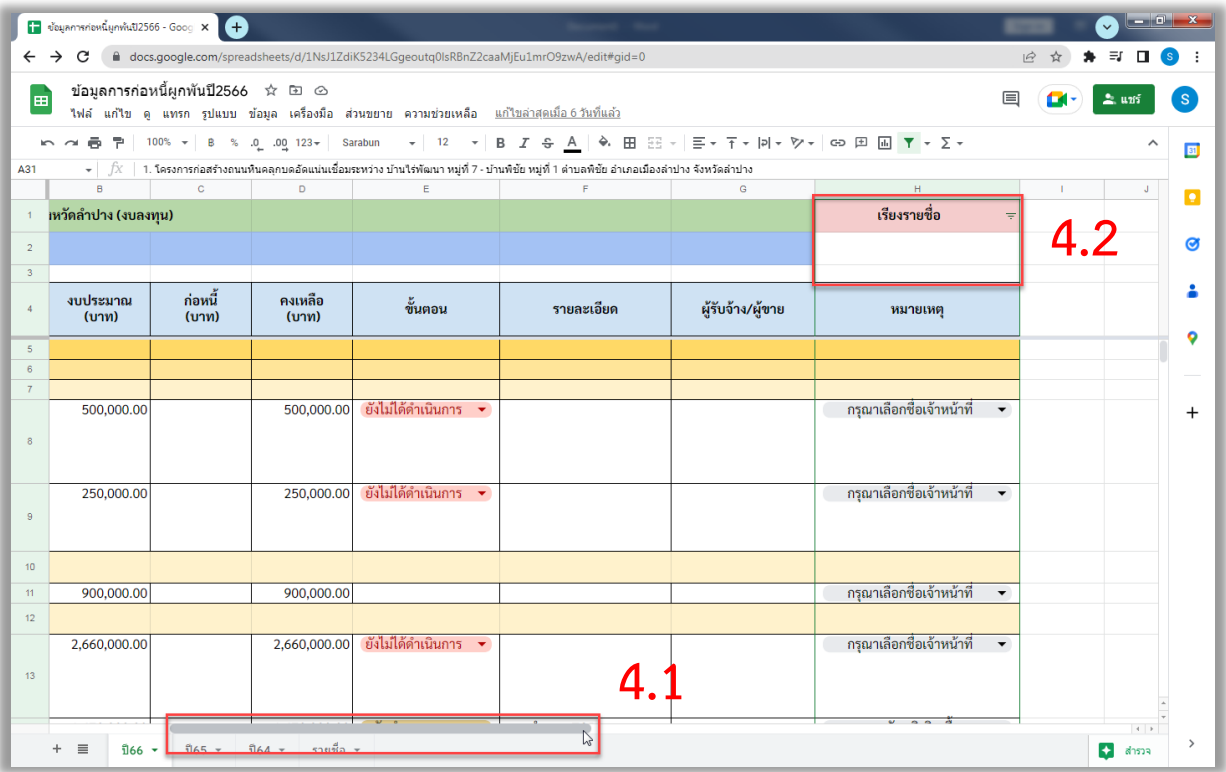

4.1 แถบเลื่อน สำหรับการเรียกดูข้อมูลเพิ่มเติม

- 4.2 มุมมองการกรองรายชื่อ
- 4.3 กรองข้อมูลตามรายชื่อเจ้าหน้าที่

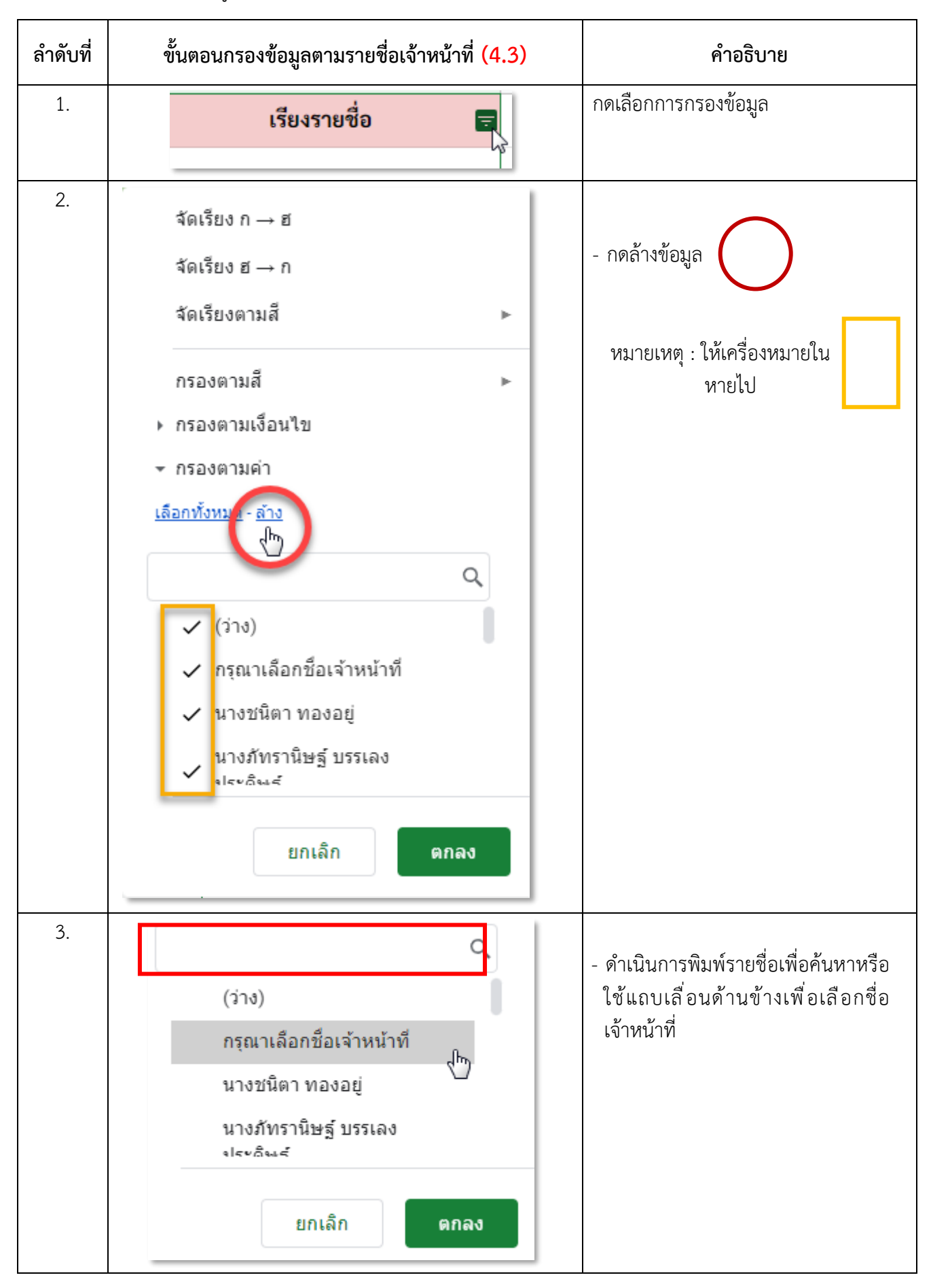

### 5. ดำเนินการบันทึกข้อมูล (ระบบจะดำเนินการบันทึกอัตโนมัติ)

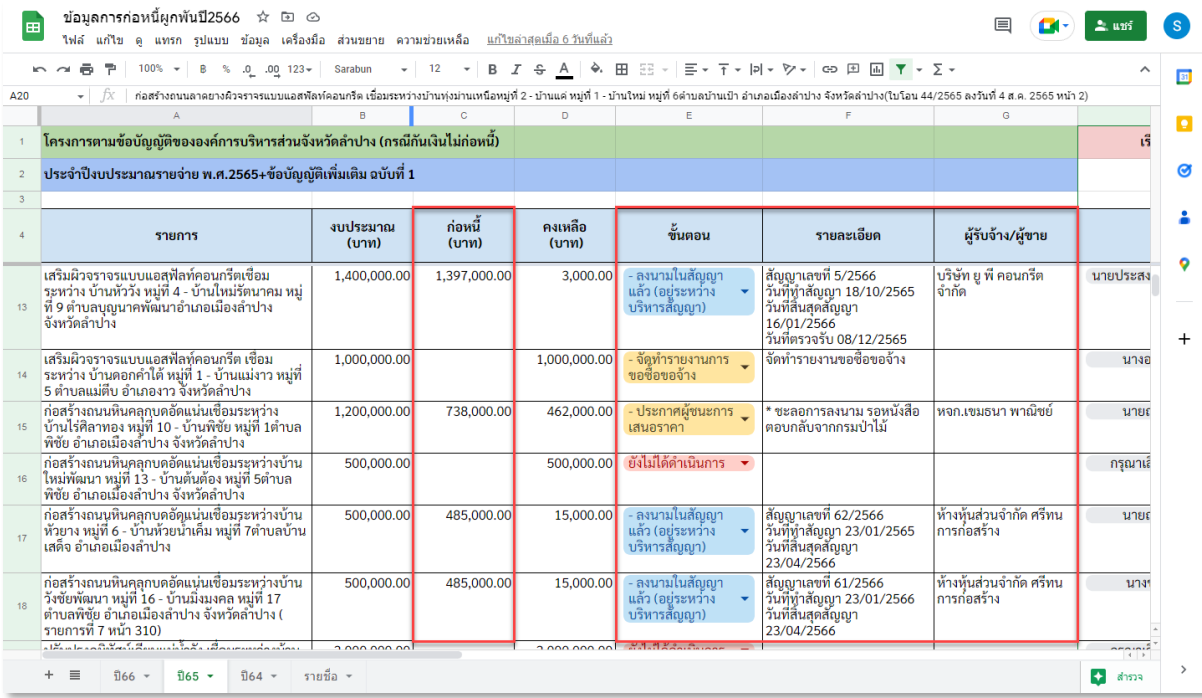